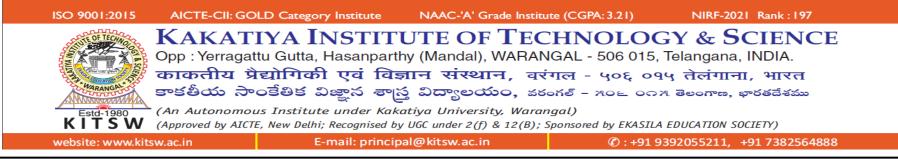

**Dear Student, Greetings!** 

Congratulations for securing the seat in most prestigious institute in this region and warm welcome to KITSW

As informed earlier, B.Tech. I-Semester classes **WILL COMMENCE SOON IN PHYSICAL MODE** and date of **ORIENTATION PROGRAMME/COMMENCEMENT OF CLASSWORK will be informed to you**.

<u>Communication requirement:</u> Student official email id for receiving and maintaining all official communications during four years is <u>RollNumber@kitsw.ac.in</u>. Password to access RollNumber@kitsw.ac.in shall be communicated to your personal email id, provided during registration time.

Online classes: Microsoft Teams login ID : <u>RollNumber@ekasila.onmicrosoft.com</u> Password to access <u>RollNumber@ekasila.onmicrosoft.com</u> shall be provided during registration time.

- 1. Microsoft Teams login credentials will be sent to student domain email id (<u>RollNumber@kitsw.ac.in</u>). Hence you are advised to check the email(s) regularly for updates.
- 2. Students are required to keep **sufficient Internet Data balance** in their phone or laptop. Open <u>https://www.microsoft.com/en-in/microsoft-</u> <u>365/microsoft-teams/group-chat-software</u> in your browser to use **Microsoft Teams** and click **"Sign In**".

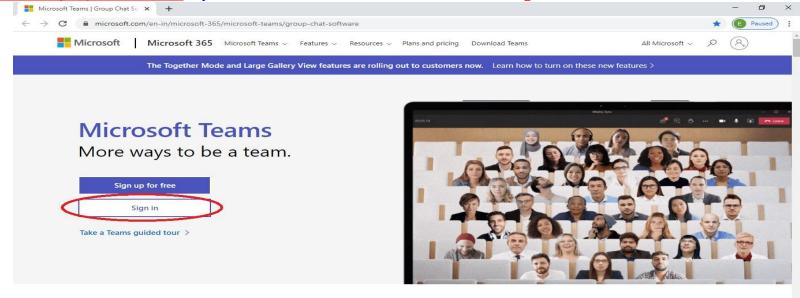

## 3. Use Microsoft Teams login credentials **"Username"** and **"Password"**, which were provided to you.

| Mi                              | crosoft T | ſeams   G | iroup Ch | at So 🗙  | Sig       | an in to ye | our accou | int                    | ×       | +                                                                                                    |              |          | - 0               | × |
|---------------------------------|-----------|-----------|----------|----------|-----------|-------------|-----------|------------------------|---------|----------------------------------------------------------------------------------------------------|--------------|----------|-------------------|---|
| $\leftrightarrow$ $\rightarrow$ | C         |           | ogin.mi  | crosofto | nline.cor | n/8b044     | le35-2c   | 5 <mark>1-</mark> 41ba | -93f3-d | a107ca7c50/oauth2/authorize?response_type=id_token&client_id=5e3ce6c0-2b1f-4285-8d4b-75ee78787                                            | 3 <b>O</b> v | ☆        | Paused            | : |
|                                 |           |           |          |          |           |             |           |                        |         | Microsoft Sign in Enter your Username B20CE000@ekasila.onmicrosoft.com Cart access your account? Sign in with a security key () Back Next |              |          | Privacy & cookies |   |
| 4                               | Q         | 0         | ₽i       |          | 9         |             |           | M                      | 0       | n 🔁 🗄 👩                                                                                                    | ss           | 1.120344 | 17:20             | 6 |

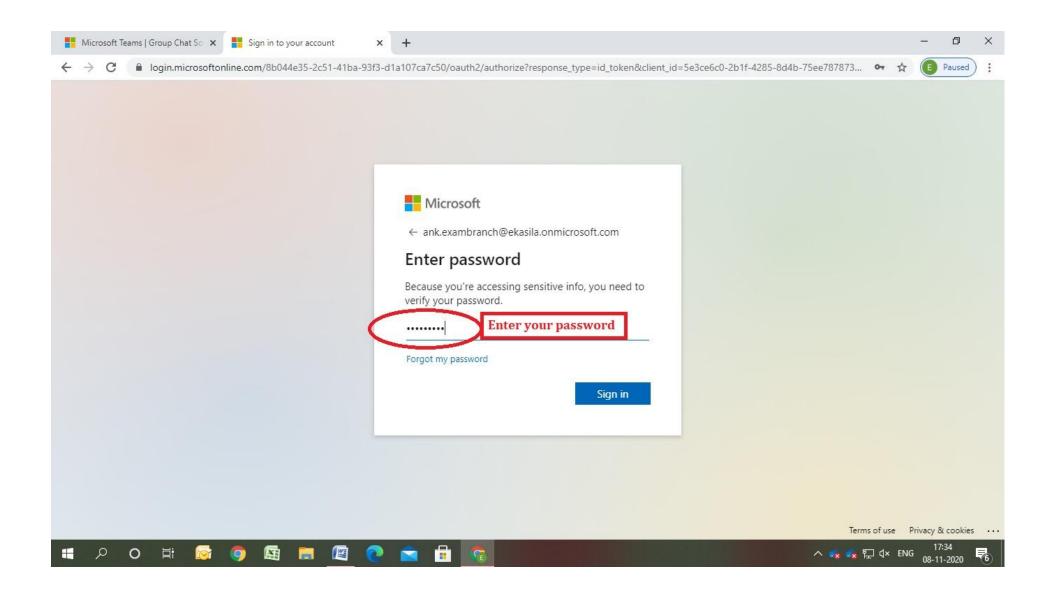

4. For the first time login, you are required to change the password. Enter your desired password and click on **"Sign in"**. You are informed to remember the changed password to login to Microsoft team every time.

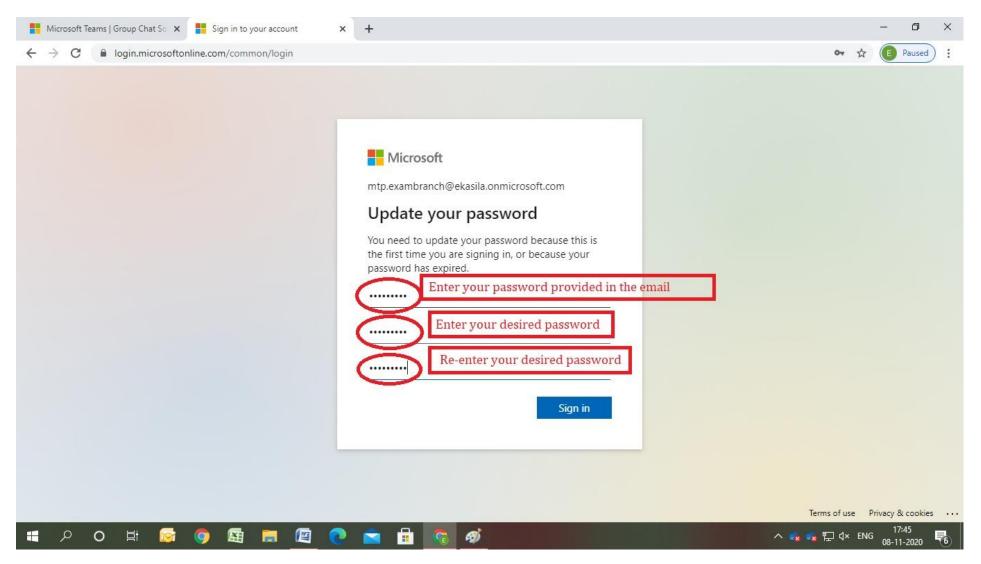

## 5. After successful login to Microsoft Teams, in the "**Teams**" tab, it will display concerned Course/Team name related to your class as shown below.

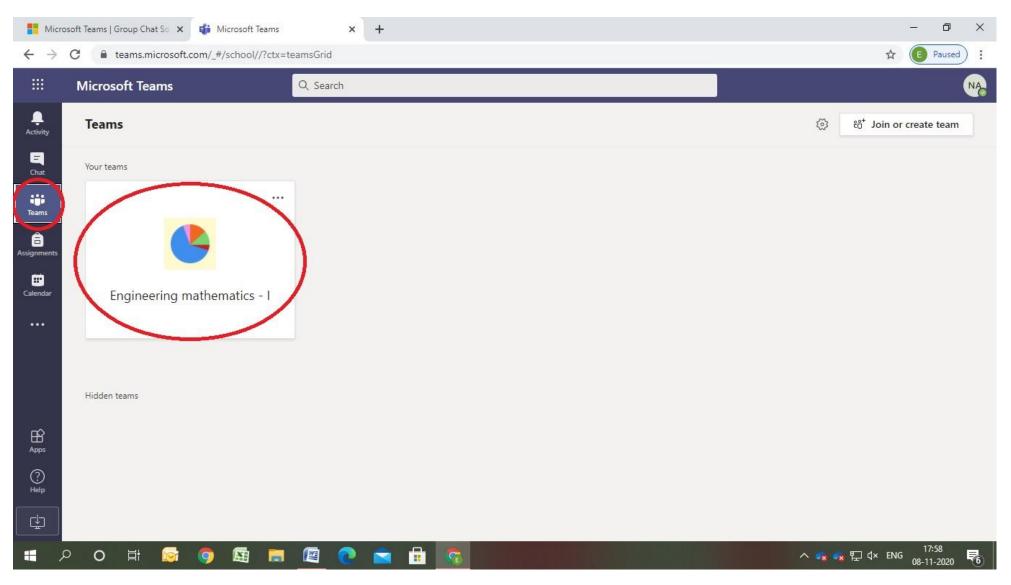

## 6. Click on the team/course name (**Ex: Engineering Mathematics – I**) to enter in to your class as per the time table. Click on **"Join"** option in the **"Posts"** where **"Meeting now"** is enabled.

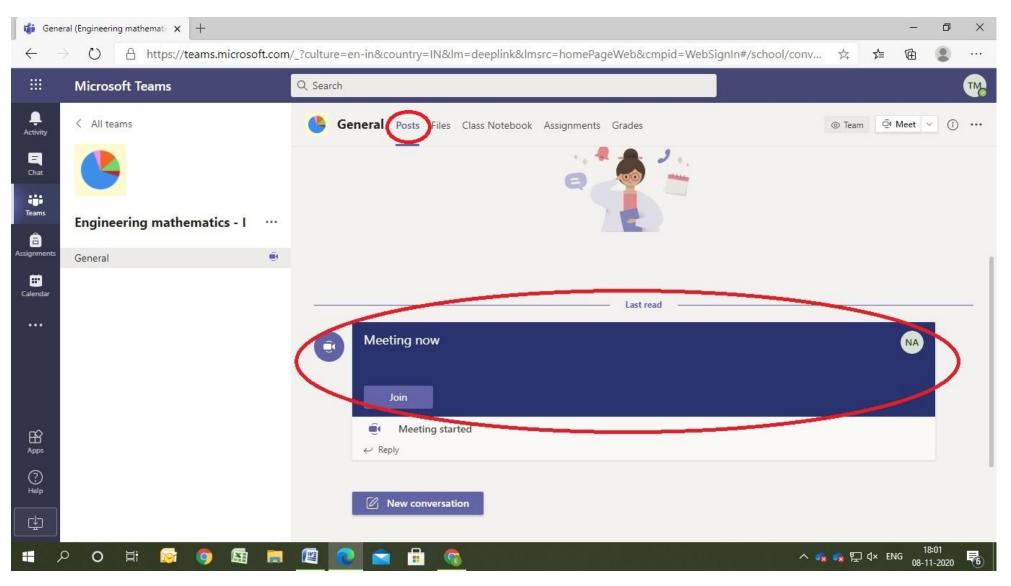

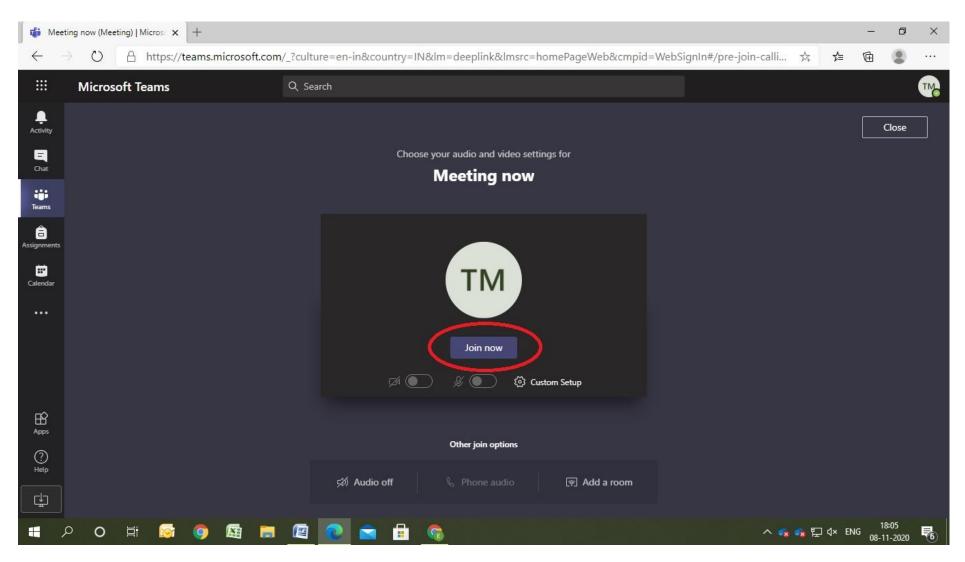

7. After joining the meeting, you are able to listen the classes through "Microsoft Teams" and the class teacher will take the attendance of all the students at beginning/middle/end of the class.

## Happy learning...